# Manual Pengguna-ST-CPIC-UM-PUBLIC-V3.0

# **Table of contents**

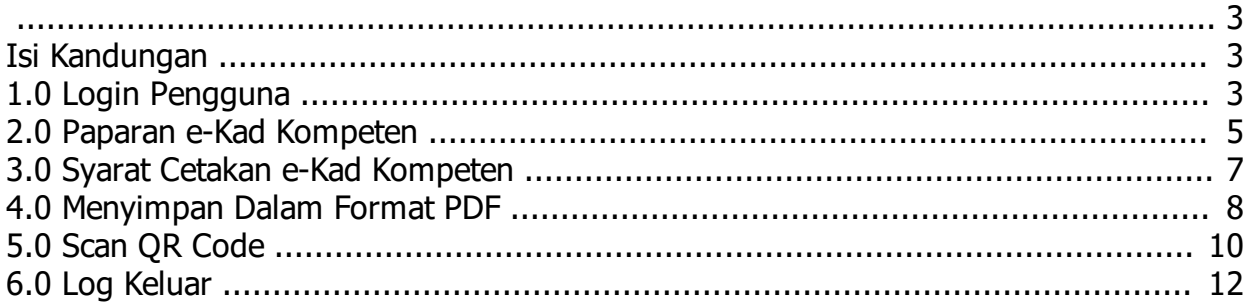

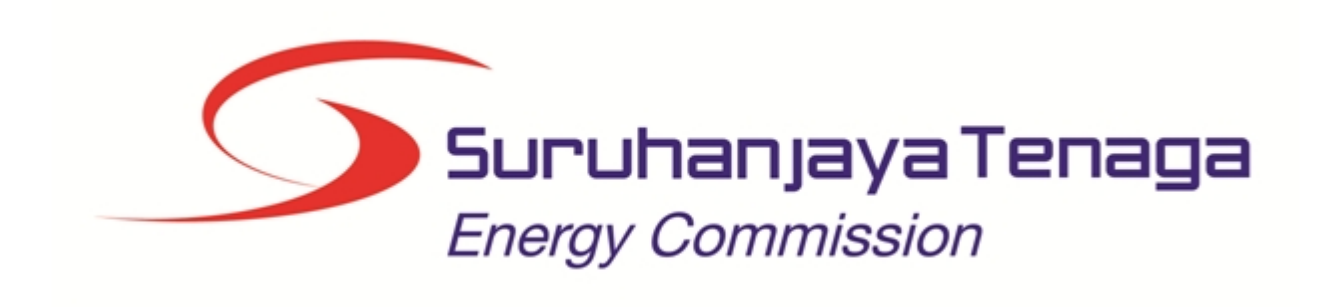

# **MANUAL PENGGUNA**

# **MODUL e-KAD ORANG KOMPETEN**

# **(ORANG KOMPETEN)**

*Created with the Personal Edition of HelpNDoc: [Produce electronic books easily](http://www.helpndoc.com/create-epub-ebooks)*

#### <span id="page-2-0"></span>**Isi Kandungan**

- 1.0 Login Pengguna
- 2.0 Profil Individu
- 3.0 Profil Syarikat
- 3.1 Syarikat Utama
- 3.2 Cawangan

*Created with the Personal Edition of HelpNDoc: [Easily create iPhone documentation](http://www.helpndoc.com/feature-tour/iphone-website-generation)*

### <span id="page-2-1"></span>**1.0 Login Pengguna**

#### **1. PENGENALAN**

Manual ini adalah bagi proses berikut:

o Paparan e-Kad Orang Kompeten

o Paparan Laporan

Cadangan Browser :

- o Firefox versi (61.0.1) keatas.
- o Chorme Version 67.0.3396.99keatas.

#### **2. LOG MASUK**

Pengguna perlu mendaftar sebagai pengguna Sistem ECOS terlebih dahulu. Jika telah mendaftar, sila ke laman sesawang (http://ecos.st.gov.my) untuk akses ke Sistem ECOS. Pengguna boleh akses ke Sistem ECOS ini menggunakan antaramuka Mozilla Firefox, Google Chrome.

2.1 Alamat laman sesawang untuk ke Sistem ECOS

Masukkan alamat laman sesawang untuk ke Sistem ECOS [\(http://ecos.st.gov.my](http://ecos.st.gov.my/)) pada tetingkap pengguna. Antaramuka untuk daftar masuk pengguna akan dipaparkan.

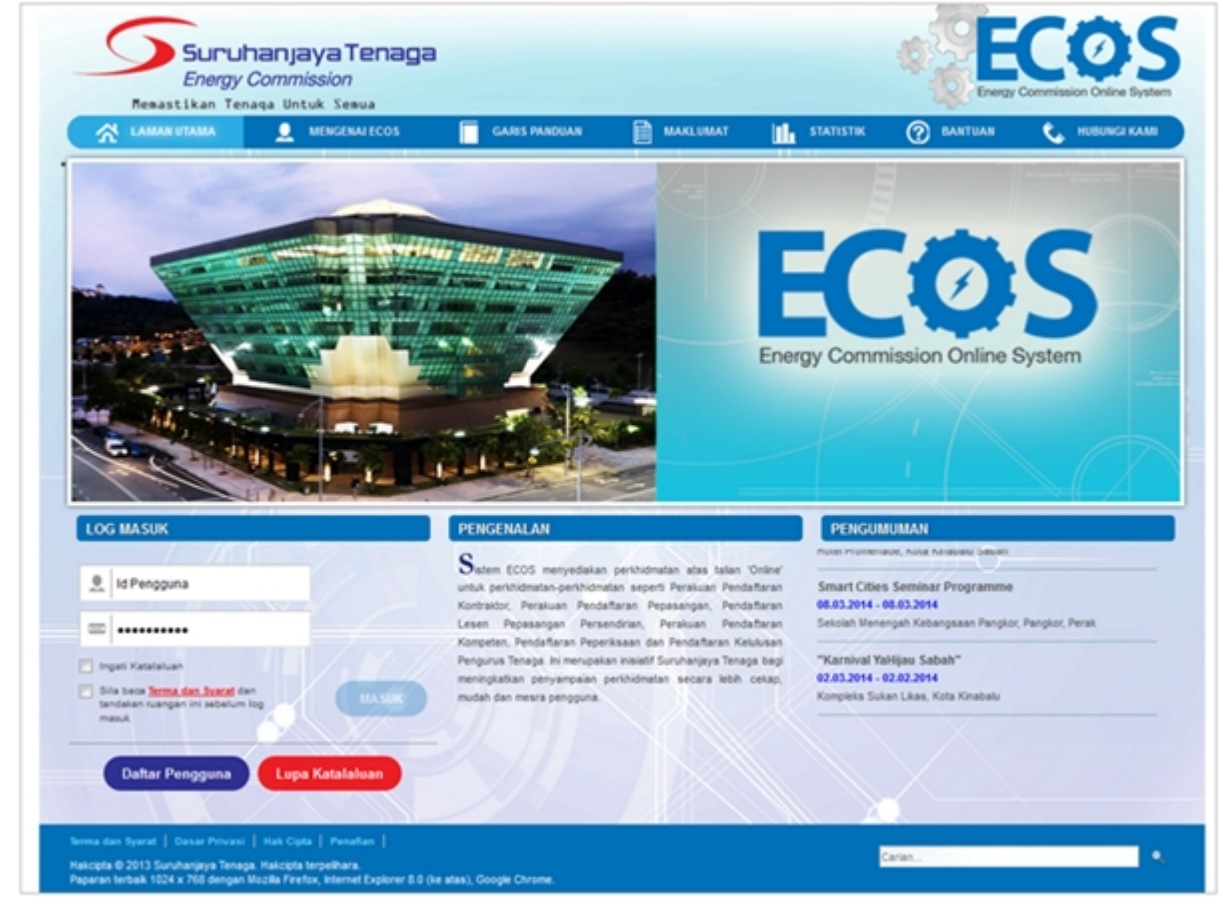

**Skrin 1: Antaramuka Login**

- 2. Masukkan ID pengguna (*username*) dan kata laluan pengguna. · Klik checkbox untuk Terma dan Syarat
	- V Sila baca Terma dan Syarat dan tandakan ruangan ini sebelum log masuk. **MASUK**
	- Klik butang

3. Sekiranya kata laluan atau ID pengguna salah, antaramuka berikut akan dipaparkan:

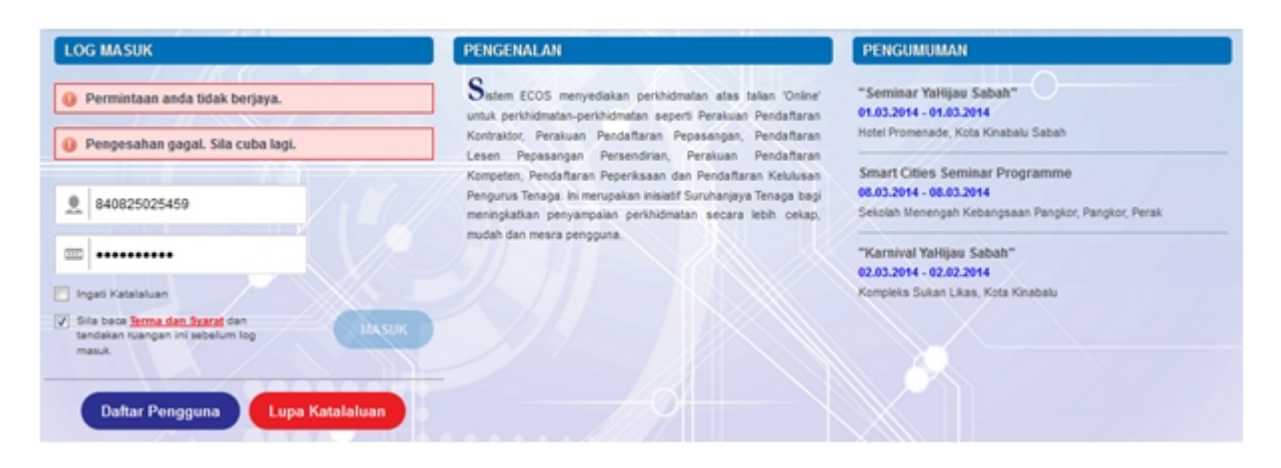

**Skrin 2: Antaramuka Salah Katalaluan**

**MASUK** 

4. Masukkan kata laluan yang betul. Klik butang " saman ", antaramuka laman utama akan dipaparkan.

*Created with the Personal Edition of HelpNDoc: [Produce Kindle eBooks easily](http://www.helpndoc.com/feature-tour/create-ebooks-for-amazon-kindle)*

#### <span id="page-4-0"></span>**2.0 Paparan e-Kad Kompeten**

- 1. Pengguna boleh
	- o Melihat paparan e-Kad Orang Kompeten
	- o Mencetak
	- o Menyimpan e-Kad dalam format pdf.
	- o Menggunakan QR *Scanner* / QR *reader* (sebaiknya download *version* 4\* keatas) untuk imbasan QR Code yang ada pada e-Kad Orang Kompeten.

2. Klik pada menu Permohonan > Orang Kompeten (Individu) > Cetakan e-Kad Kompeten Baru:

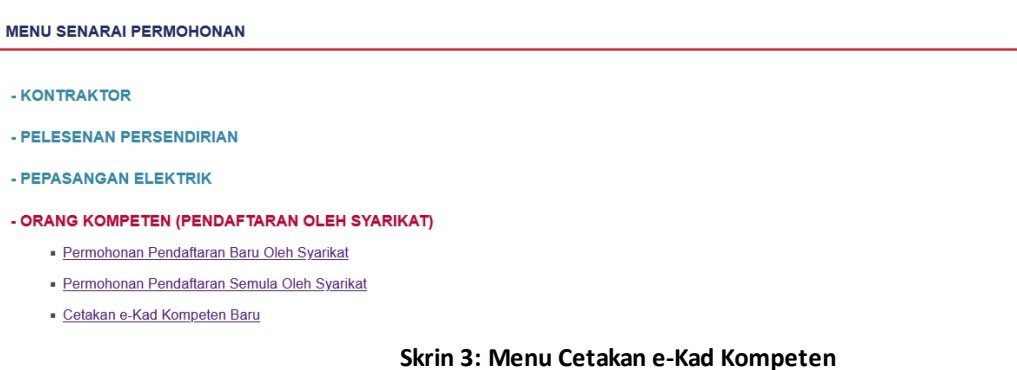

#### 3. Skrin berikut akan dipaparkan:

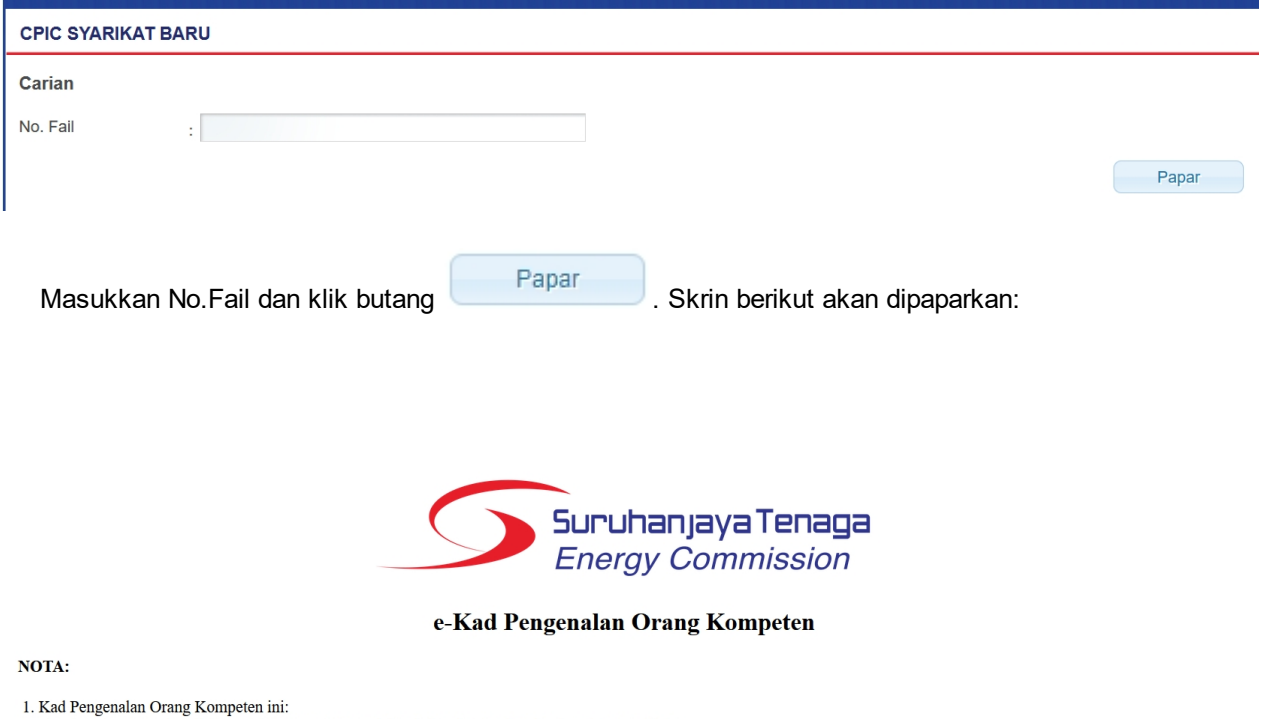

- 
- 
- 
- 
- 
- 
- 
- 1. Kad Pengenalan Orang Kompeten ini:<br>
1. isebagai pengenalan diri orang kompeten yang sah berdaftar dengan Suruhanjaya Tenaga (ST);<br>
1. isebagai pengenalan diri orang kompeten yang sah berdaftar dengan Suruhanjaya Tenaga

#### **Skrin 4: Antaramuka Pertama**

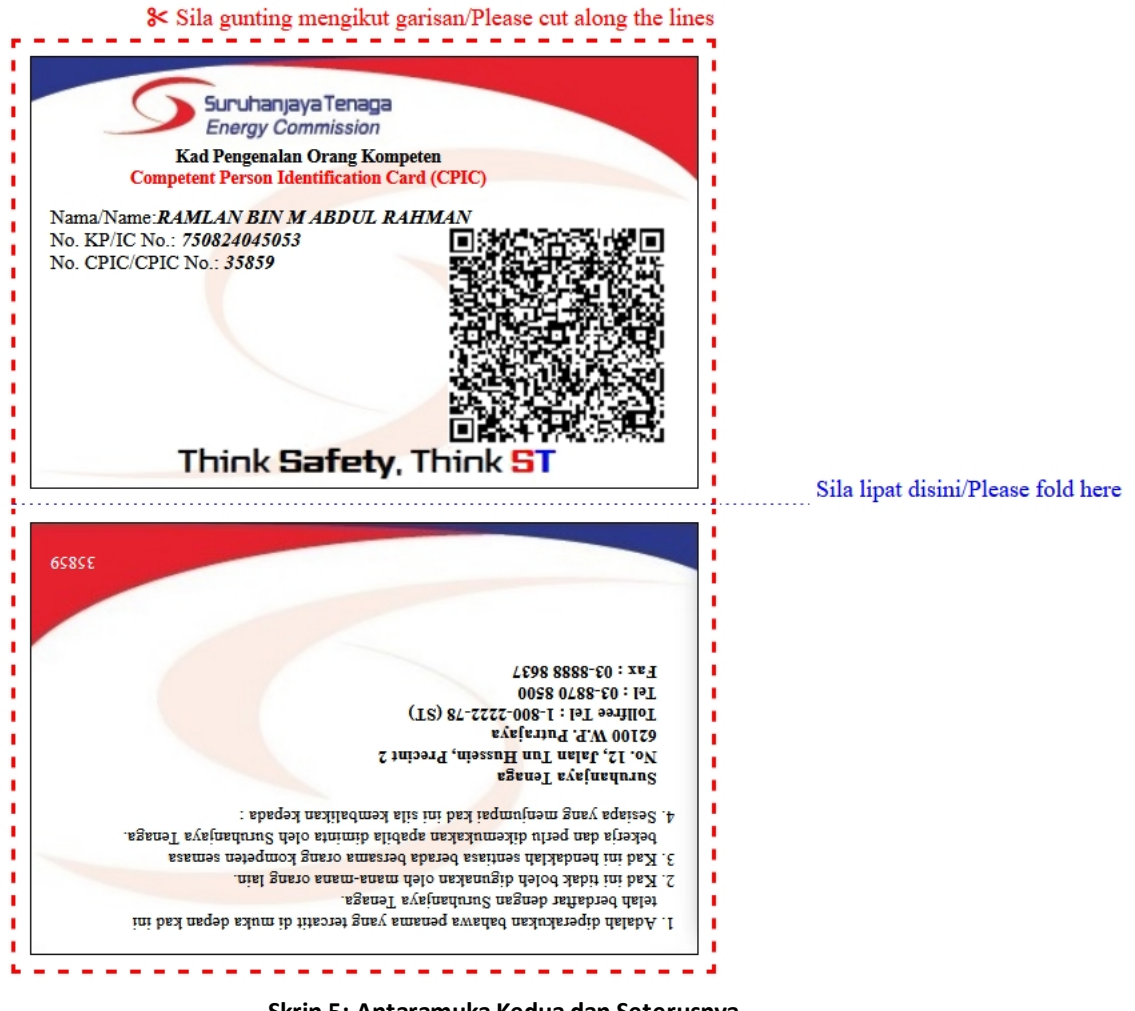

**Skrin 5: Antaramuka Kedua dan Seterusnya**

*Created with the Personal Edition of HelpNDoc: [Full-featured Kindle eBooks generator](http://www.helpndoc.com/feature-tour/create-ebooks-for-amazon-kindle)*

#### <span id="page-6-0"></span>**3.0 Syarat Cetakan e-Kad Kompeten**

Cetakan e-Kad Kompeten hanya boleh dibuat jika memenuhi syarat-syarat berikut: -

1. Wujud kompeten berdaftar pada fail berkenaan. Jika tiada kompeten berdaftar, mesej berikut akan dipaparkan.

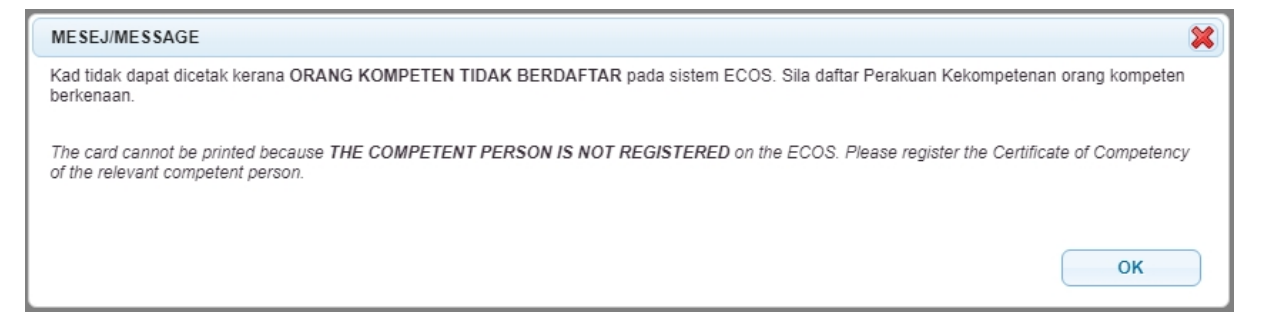

- 2. Memenuhi syarat-syarat berikut:
	- o Tarikh tamat pendaftaran orang kompeten dengan majikan masih sah atau tidak luput.
	- o Tarikh tamat pendaftaran orang kompeten dengan majikan masih sah atau tidak luput.

o Orang kompeten mesti mengunakan No Kad Pengenalan Baru

Jika pendaftaran perakuan kekompeten telah tamat tempoh, mesej berikut akan dipaparkan.

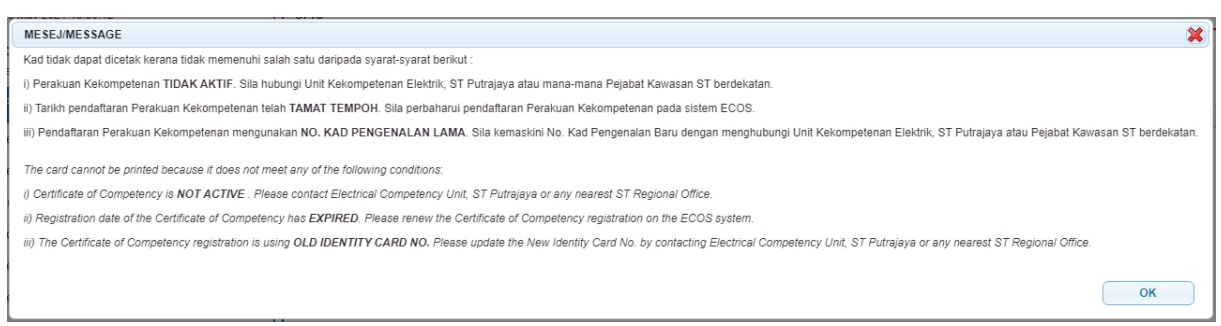

*Created with the Personal Edition of HelpNDoc: [Free Web Help generator](http://www.helpndoc.com)*

## <span id="page-7-0"></span>**4.0 Menyimpan Dalam Format PDF**

1. Pengguna Mozilla Firefox.

 Pengguna boleh pilih pada skrin cetakan Destination = Save to PDF, klik butang "Save" untuk menyimpan e-Kad.

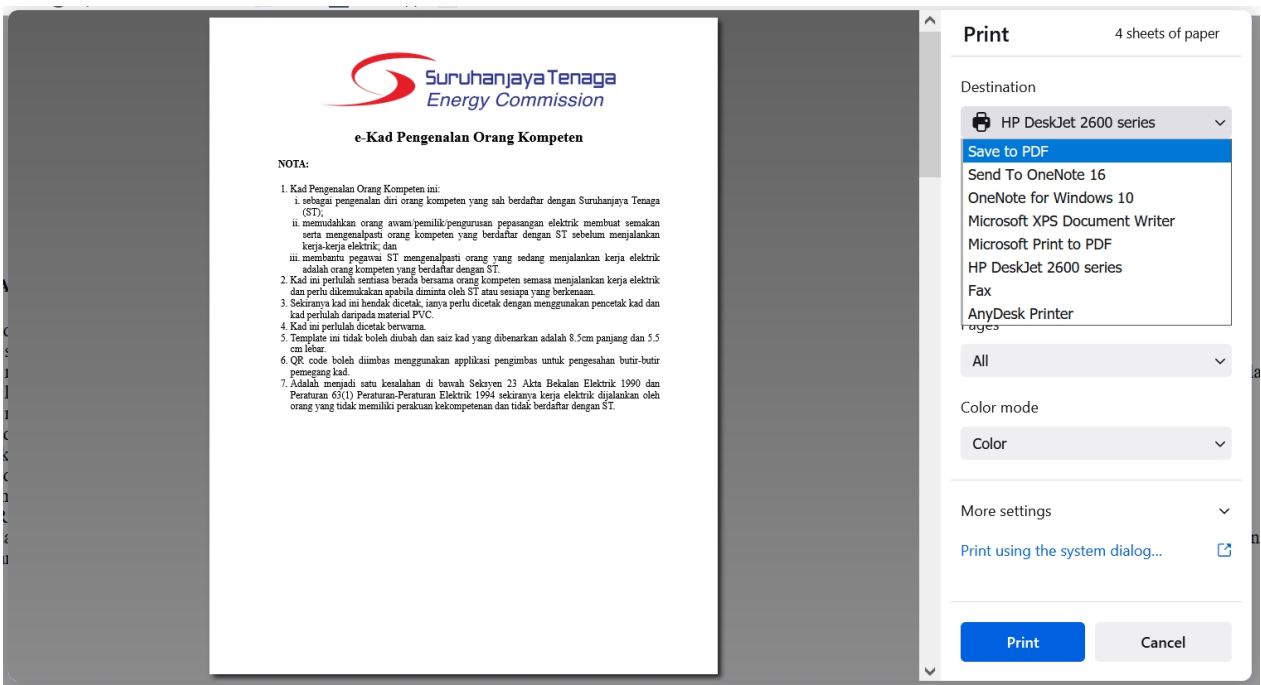

 Skrin berikut akan dipaparkan untuk menyimpan fail tersebut. Pengguna boleh *rename* dan klik butang "Save".

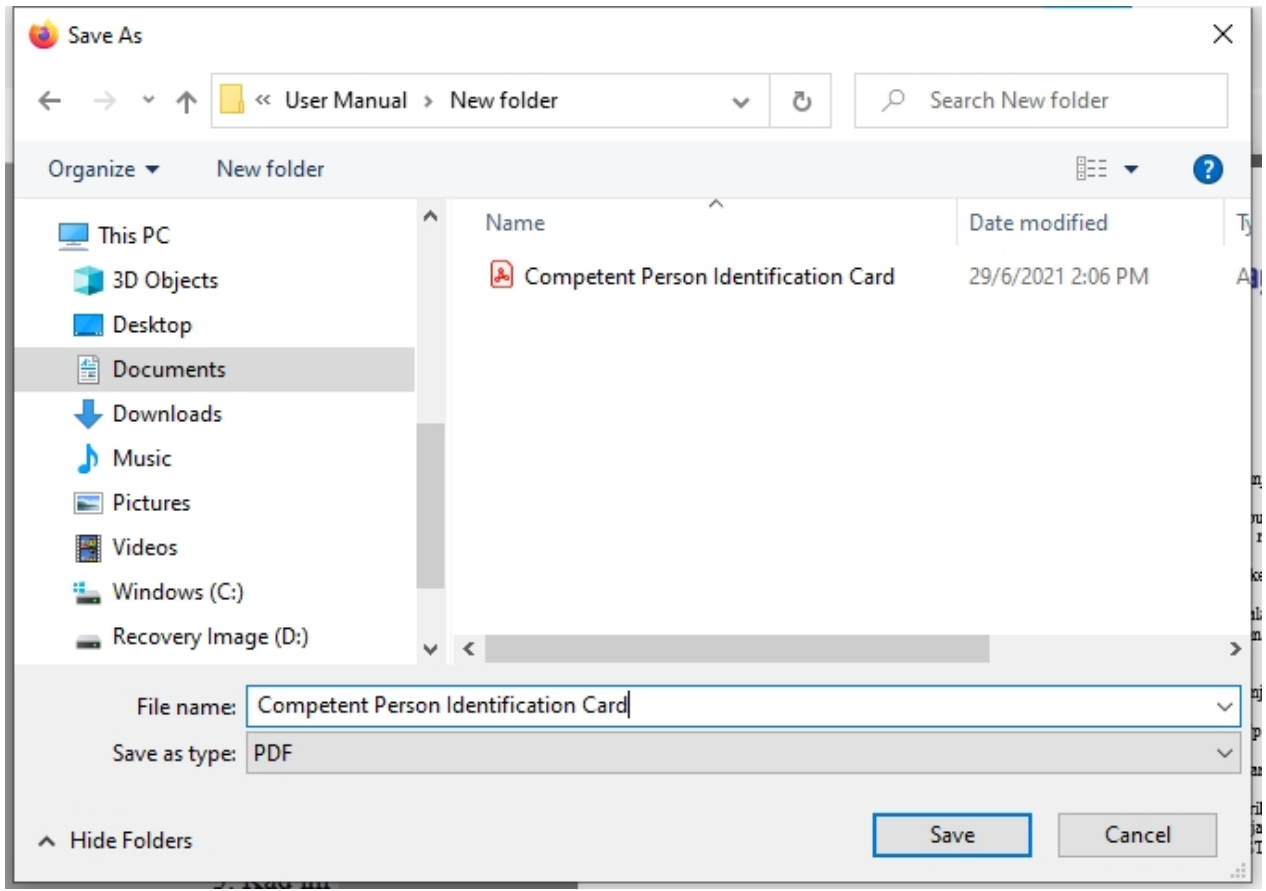

#### 2. Pengguna Google Chrome

 Pengguna boleh pilih pada skrin cetakan Destination = Save as PDF, klik butang "Save" untuk menyimpan e-Kad.

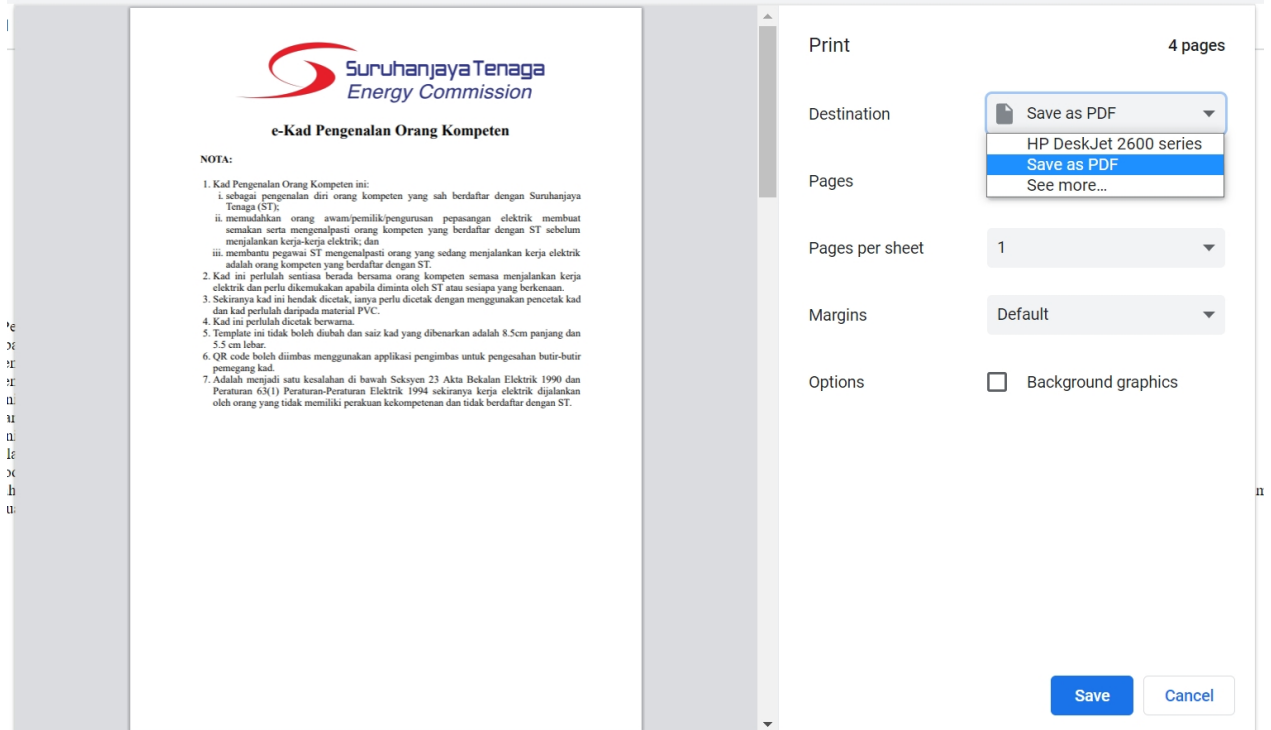

 Skrin berikut akan dipaparkan untuk menyimpan fail tersebut. Pengguna boleh *rename* dan klik butang "Save".

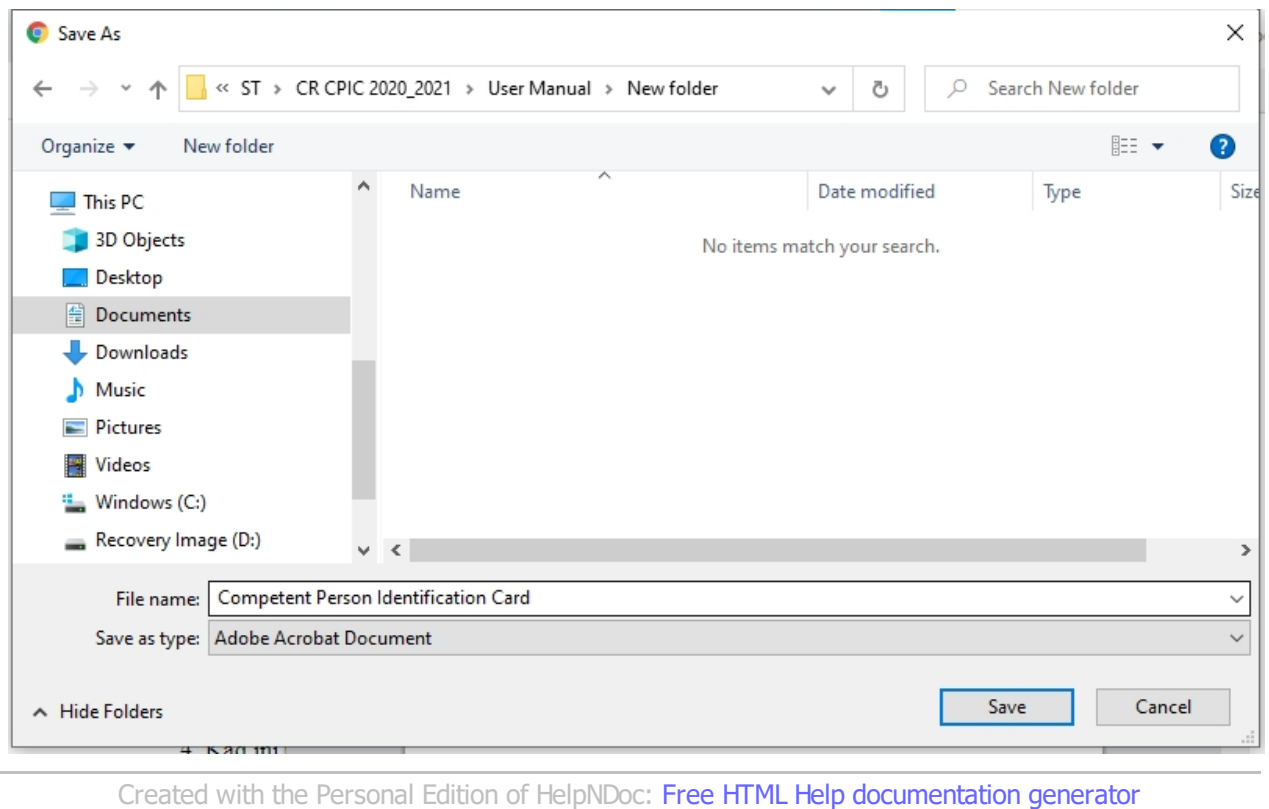

## <span id="page-9-0"></span>**5.0 Scan QR Code**

1. Menggunakan QR Scanner dari telefon bimbit dan scan pada QR Code yang ada pada e-Kad. Paparan seperti dibawah sepatutnya akan diperolehi.

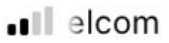

Bers 4G 11:06 AM

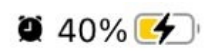

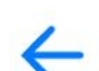

Nama/Name: RAMLAN BIN M ABDUL **RAHMAN** 

No KP/IC No.: 750824045053

Nama Majikan/Employer's name No Perakuan & Tarikh Tamat Perakuan/ **Certificate No & Certificate Expiry Date:** 

ALAI ELECTRIC (MELAKA) SDN BHD PW-T-1-B-1984-1998 (09 MEI 2023)

https://ecos.st.gov.my/ms/web/guest/ newkompeten-online?idx=187526

Pengguna boleh klik pada haiperpautan seperti dalam rajah diatas dan paparan seperti dibawah akan diperolehi.

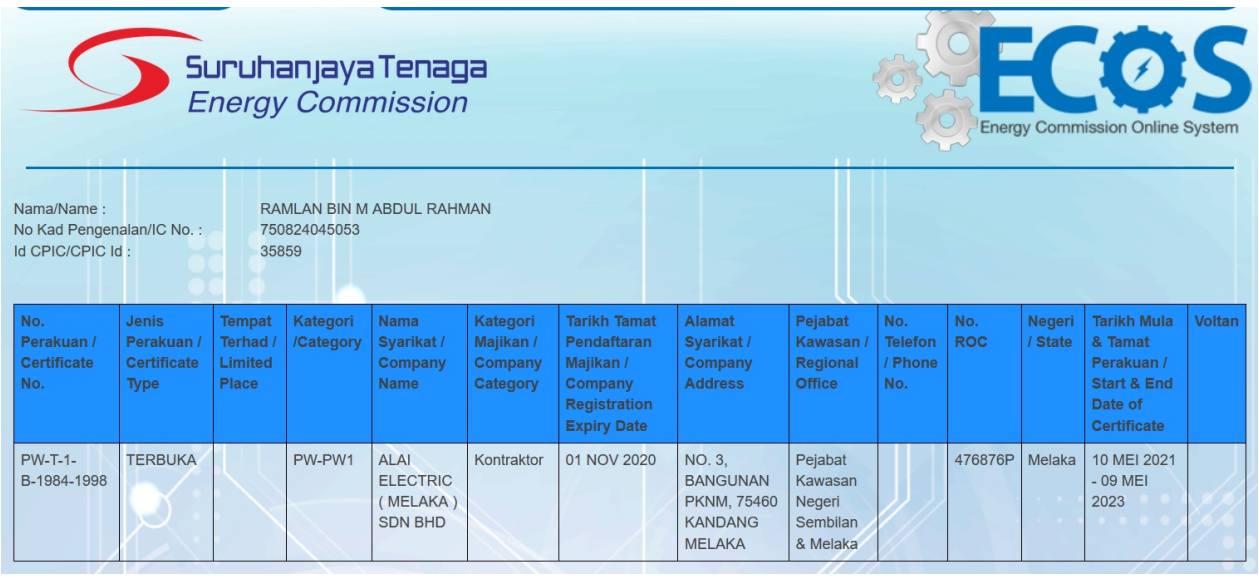

*Created with the Personal Edition of HelpNDoc: [Free help authoring environment](http://www.helpndoc.com/help-authoring-tool)*

## <span id="page-11-0"></span>**6.0 Log Keluar**

Klik pada hiperpautan "Log Keluar" sekiranya telah selesai menggunakan ECOS.

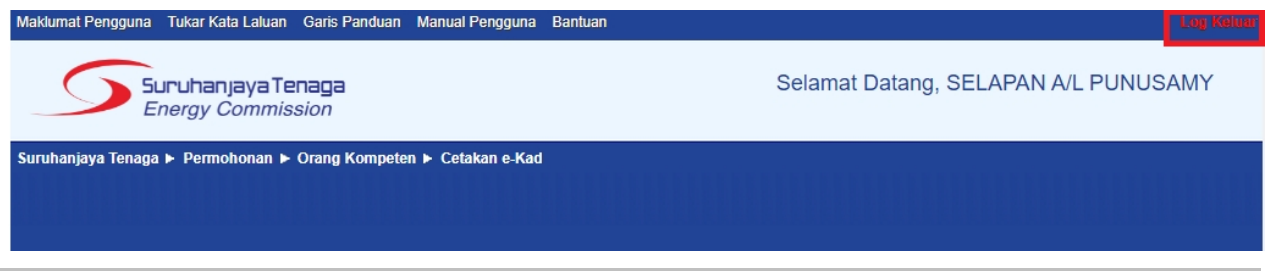

*Created with the Personal Edition of HelpNDoc: [Easy EPub and documentation editor](http://www.helpndoc.com)*